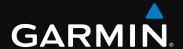

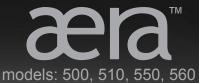

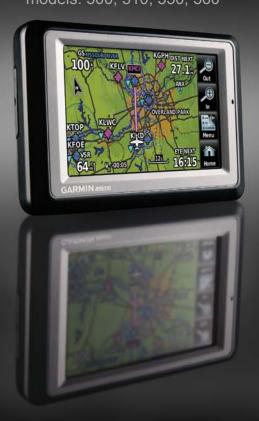

Aviation Quick Reference Guide

| OVERVIEW         |
|------------------|
| GPS NAVIGATION   |
| FLIGHT PLANNING  |
| HAZARD AVOIDANCE |
| UTILITIES        |
| APPENDIX         |
| INDEX            |
|                  |

Copyright © 2009, 2012 Garmin Ltd. or its subsidiaries. All rights reserved.

This manual reflects the operation of System Software version 4.00 or later. Some differences in operation may be observed when comparing the information in this manual to earlier or later software versions.

Garmin International, Inc., 1200 East 151st Street, Olathe, Kansas 66062, U.S.A. Tel: 913/397.8200 Fax: 913/397.8282

Garmin AT, Inc., 2345 Turner Road SE, Salem, OR 97302, U.S.A.

Tel: 503/391.3411 Fax 503/364.2138

Garmin (Europe) Ltd, Liberty House, Bulls Copse Road, Hounsdown Business Park, Southampton, SO40 9RB, U.K.

Tel: 44/0870.8501241 Fax: 44/0870.8501251

Garmin Corporation, No. 68, Jangshu 2nd Road, Shijr, Taipei County, Taiwan Tel: 886/02.2642.9199 Fax: 886/02.2642.9099

Web Site Address: www.garmin.com

Except as expressly provided herein, no part of this manual may be reproduced, copied, transmitted, disseminated, downloaded or stored in any storage medium, for any purpose without the express written permission of Garmin. Garmin hereby grants permission to download a single copy of this manual and of any revision to this manual onto a hard drive or other electronic storage medium to be viewed for personal use, provided that such electronic or printed copy of this manual or revision must contain the complete text of this copyright notice and provided further that any unauthorized commercial distribution of this manual or any revision hereto is strictly prohibited.

Garmin® and SafeTaxi® are registered trademarks of Garmin Ltd. or its subsidiaries. aera<sup>™</sup> is a trademark of Garmin Ltd. or its subsidiaries. These trademarks may not be used without the express permission of Garmin.

Jeppesen® is a registered trademark of Jeppesen, Inc.

XM® is a registered trademark of XM Satellite Radio, Inc.

AC-U-KWIK® is a registered trademark of Penton Business Media, Inc.

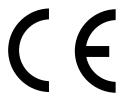

| Part Number  | Change Summary  |
|--------------|-----------------|
| 190-01194-00 | Initial release |

| Rev | Date          | Description          |
|-----|---------------|----------------------|
| Α   | October, 2009 | Production Release   |
| В   | August, 2012  | Added GDL 39 Support |

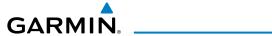

|        | ON 1 OVERVIEW                    |          |
|--------|----------------------------------|----------|
|        | 1 UNIT OVERVIEW                  |          |
| 1.3    | 2 GETTING STARTED                |          |
|        | Battery Installation             |          |
|        | Charging the Battery             |          |
|        | Changing Modes                   |          |
|        | GPS Receiver Status              |          |
| 1.3    | 3 OPERATION                      |          |
|        | Basic Navigation Controls        |          |
|        | 'Home' Screen                    |          |
|        | Selecting a Function             |          |
|        | Scrolling                        | <u>C</u> |
| 1.4    | 4 ACCESSING SYSTEM FUNCTIONALITY |          |
|        | Option Menus                     |          |
|        | Data Entry                       |          |
| 1.     | 5 USING MAP DISPLAYS             |          |
|        | Map Panning                      |          |
|        | Map Range                        |          |
|        | Map Overlays                     | 13       |
| SECTIO | ON 2 GPS NAVIGATION              | 15       |
|        | 1 FLIGHT DATA                    |          |
| ۷.     | Data Fields                      |          |
|        | Numeric Flight Data              |          |
| 2 :    | 2 HSI/PANEL                      |          |
|        | Changing the CDI Scale           |          |
|        | Setting the Bug Indicator        |          |
|        | Manually Setting a Course        |          |
| 2.:    | 3 VERTICAL NAVIGATION (VNAV)     |          |
|        | Using the VNAV Feature           |          |
| 2.4    | 4 WAYPOINTS                      |          |
|        | Nearest Information              |          |
|        | Weather and NOTAM Information    |          |
|        | User Waypoints                   |          |
| 2.     | 5 DIRECT-TO NAVIGATION           |          |
|        | AND FIGURE DIAMBING              |          |
|        | DN 3 FLIGHT PLANNING             |          |
|        | 1 FLIGHT PLAN DATA FIELDS        |          |
| 3.7    | 2 FLIGHT PLAN CREATION           | 25       |
| 3.:    | 3 ADDING FLIGHT PLAN WAYPOINTS   | 27       |
| 3.4    | 4 FLIGHT PLAN STORAGE            | 27       |
|        | 5 FLIGHT PLAN ACTIVATION         |          |
|        | 6 FLIGHT PLAN DELETION           |          |
| 3.     | 7 APPROACHES                     | 29       |

# **Table of Contents**

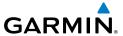

| SECTION 4 HAZARD AVOIDANCE               | 31 |
|------------------------------------------|----|
| 4.1 WEATHER                              |    |
| XM Weather (aera 510 & 560)              |    |
| Data Link Weather (FIS-B) (all models)   |    |
| 4.2 TERRAIN                              |    |
| 4.3 TRAFFIC                              |    |
| Traffic Information Service (TIS-A)      |    |
| Data Link Traffic (GDL 39)               |    |
| 544                                      |    |
| SECTION 5 UTILITIES                      | 37 |
| 5.1 FLIGHT LOG                           | 37 |
| 5.2 TRACK LOG                            | 37 |
| 5.3 E6B CALCULATOR                       | 38 |
| 5.4 AIRCRAFT PROFILE                     | 39 |
| 5.5 WEIGHT & BALANCE                     | 40 |
| SECTION 6 APPENDIX                       | 41 |
| Miscellaneous Message Advisories         |    |
| Airspace Messages                        |    |
| Data Field & Numeric Data Options        |    |
| Aural Alerts'                            |    |
| Loss of GPS Position                     |    |
| Hazard Display with Loss of GPS Position |    |
| INDEX                                    |    |

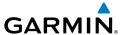

# **SECTION 1 OVERVIEW**

# 1.1 UNIT OVERVIEW

The purpose of this document is to provide a resource with which to find operating instructions on the major features of the aera more easily. This Quick Reference Guide is not intended to be a comprehensive operating guide. Refer to the aera 500 Series Pilot's Guide for complete operating procedures and warnings.

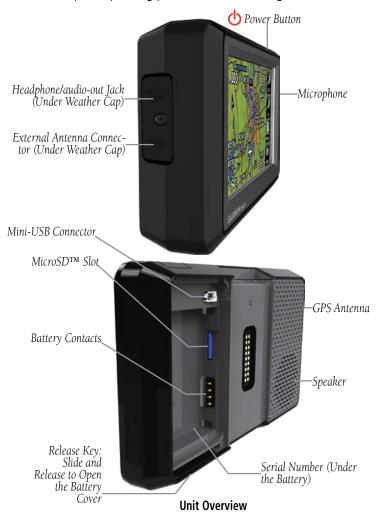

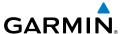

# 1.2 GETTING STARTED

## **BATTERY INSTALLATION**

### Installing the battery:

- Locate the lithium-ion battery that came in the product box.
- Slide the release key until the battery cover on the back of the aera opens 2) up.
- Remove the battery cover. 3)
- Locate the metal contacts on the end of the lithium-ion battery. 4)
- 5) Insert the battery so that the metal contacts on the battery line-up with the metal contacts inside the battery compartment.
- 6) Slide the top of the battery cover into the groove on the inside of the battery compartment, and press down.

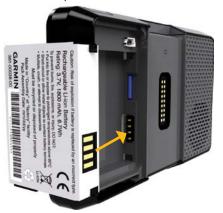

Installing the Battery

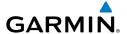

# **CHARGING THE BATTERY**

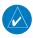

**NOTE:** While in Charge Mode, the unit draws a current from the aircraft. To avoid discharging the aircraft's battery, disconnect the external power cable from the unit when not in use for several days.

## Charging the unit's battery using the aircraft's power outlet:

- Mount the aera in the aircraft (refer to Appendix D of the aera 500 Series Pilot's Guide), and connect the power cable to the aircraft power outlet (cigarette lighter receptacle).
- 2) Route the power cable so that it does not interfere with aircraft operation. The unit begins charging as soon as external power is applied.

## **CHANGING MODES**

The aera offers two modes for transportation: automotive and aviation.

## **Changing modes:**

- Touch the automotive or aviation icon at the top of the '**Home**' Screen.
- 2) Touch **Yes**.

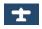

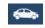

**Aviation** 

Automotive

#### Or:

- From the 'Home' Screen, touch Tools > Automotive or Aviation (from 1) automotive mode).
- 2) Touch **Yes**

## **GPS RECEIVER STATUS**

The bars on the '**Home**' Screen indicate the GPS signal strength.

# Viewing the GPS status:

From the 'Home' Screen, touch Tools > GPS Status.

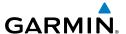

# 1.3 OPERATION

## **BASIC NAVIGATION CONTROLS**

The controls on the touchscreen change dynamically depending on the function displayed.

Touch the following icons to perform the associated function:

Home Returns to the 'Home' screen.

Back Displays the previous page; Returns 'Home' (touch and hold).

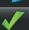

Commits a value edited or selected. OK

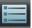

Displays the context sensitive option menu. Menu

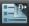

Displays the menu; Displays the **Direct-to** function (touch and hold). Menu/<del>D</del>►

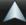

Scrolls up. Up

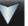

Down Scrolls down.

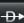

Displays the **Direct-to** function. Direct-to

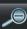

700ms out Out

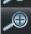

In

700ms in

### **KEYPAD CONTROLS**

Exits the keypad function and accepts the changes. OK

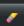

**RKSP** Frases the current data.

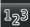

**Numeric** Displays the numeric only keypad.

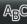

Alpha Displays the alpha and numeric keypads.

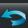

Cancels a value that has been edited. Cancel

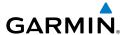

## **'HOME' SCREEN**

Touch the icon at any time to access the 'Home' Screen.

## **'HOME' SCREEN ICONS**

Touch the following icons to perform the associated function:

Map Terrain

Displays the Navigation Map. Displays the Terrain Map.

HSI/Panel Displays the Panel Mode.

> Displays the second-level Nearest Icons. Nearest

Displays Traffic Page. Traffic

Displays the Active Flight Plan. Active FPL

WPT Info Displays the Waypoint Information.

Displays the 'Direct To' function. Direct To Ð→

Displays the aircraft's Present Position. **Position** 

Weather Displays second-level Weather Icons (aera 510 & 560) or All models

with a GDI 39.

Displays XM Radio (aera 510 & 560). XM Radio

**Tools** Displays second-level Tools Icons.

### **NEAREST ICONS**

From the 'Home' Screen, touch the Nearest Icon to access the second-level Nearest Icons.

Touch the following icons to perform the associated function:

**Airport** Displays nearest airports.

> Airport WX Displays nearest airport weather.

VOR Displays nearest VORs.

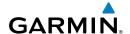

**NDB** Displays nearest NDBs.

**Intersection** Displays nearest intersections.

Displays nearest Visual Reporting Point (VRP) (Atlantic). VRP

**User WPT** Displays nearest user waypoints.

Displays nearest cities. City

ARTCC Displays nearest ARTCCs.

FSS Displays nearest Flight Service Stations (FSS).

Airspace Displays nearest airspace.

# WEATHER ICONS (aera 510 & 560) (ALL MODELS WITH A GDL 39)

From the 'Home' Screen, touch the Weather Icon to access the second-level Weather Icons.

Touch the following second-level Icons to display the weather product on the Weather Map:

NEXRAD Displays NEXRAD (NEXt-generation RADar) (XM or GDL 39).

Satellite Displays Satellite Mosaic cloud cover (XM only).

**Echo Tops** Displays Echo Tops (XM only).

Winds Displays Winds Aloft. (XM or GDL 39).

Lightning Displays Lightning (XM only).

Storm Cells Displays Storm Cells (XM only).

Displays METARs. (XM or GDL 39). METAR

Displays AIRMETs. (XM or GDL 39). AIRMET

**SIGMET** Displays SIGMETs. (XM or GDL 39).

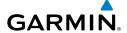

Displays TFRs (XM or GDL 39). TFR

PIRFP Displays PIREPs. (XM or GDL 39).

Displays Freezing Levels (XM only) Freeze Lvl

Turb Fcst Displays the Turbulence Forecast (XM only)

Icing Fcst Displays the Icing Forecast (XM only)

Displays Forecast Information (current, 12, 24, 36, & 48). WX Frst

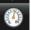

Pressure Displays Surface Pressure (XM only)

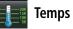

Displays Temperatures Aloft (GDL 39 only).

## **TOOLS**

From the 'Home' Screen, touch the Tools Icon to access the second-level Tools Icons.

Touch the following second-level icons to perform the associated function:

Setup Displays third-level Setup Icons.

User WPT Displays User Waypoints and Proximity Waypoints.

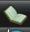

Flight Log Displays Flight Logs.

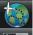

Track Log Displays Track Logs.

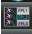

Displays the Flight Plan List. FPL List

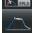

VNAV Displays Vertical Navigation.

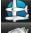

Profile Displays Aircraft Profiles.

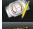

E6B Calc Displays the E6B Calculator.

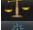

Weight/Bal Displays the Weight & Balance.

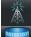

Data Link Displays Data Link Information.

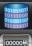

Displays database and software version information.

Numbers Displays flight data.

Database

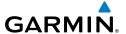

Automotive Activates automotive mode.

> **GPS Status** Displays GPS status information.

Displays Music Player. MP3

> **Audible** Displays Audible Books.

### **S**ETUP ICONS

From the 'Home' Screen, touch the Tools > Setup to access the third-level Setup Icons.

Touch the following third-level icons to perform the associated function:

Display Displays backlight intensity/timeout and color mode settings.

Sound Displays sound settings.

Units Displays unit settings.

Date/Time Displays date & time settings.

Map Displays Navigation Map settings.

**Position** Displays position settings.

Interface Displays interface settings.

**Alarms** Displays alarm settings.

Displays Special Use Airspace alarm settings. **SUA Alarms** 

**Data Link** Displays Data Link setup information.

Displays Weather setup information (510 and 560 Models only). Weather

Displays power settings **Power** 

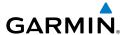

## **SELECTING A FUNCTION**

Touch the desired icon. The icon will momentarily turn blue when selected.

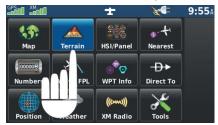

Terrain Icon Selected ('Home' Screen)

## **SCROLLING**

# Scrolling up/down on the touchscreen:

Touch the **Up** or **Down** Arrow Icons (if available).

### Or:

If the arrow icons are present, touch and drag your finger up or down.

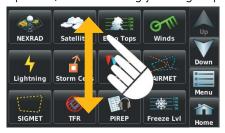

Scrolling (Weather Icons)

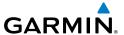

# 1.4 ACCESSING SYSTEM FUNCTIONALITY

## **OPTION MENUS**

The aera has a dedicated **Menu** Icon that displays a context-sensitive list of options for the function displayed.

# Navigating the option menu:

- If available, touch the Menu or Menu/Đ► Icon
- Touch the **Up/Down** Icons if necessary to scroll through the Option Menu.
- **3** Touch the desired menu option.

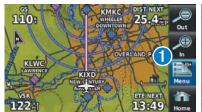

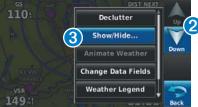

## **DATA ENTRY**

## **Entering alphanumeric data:**

- When alphanumeric data can be entered, a keypad will appear after touching the desired button.
- Touch the keypad to enter the desired data.
- Touch OK.

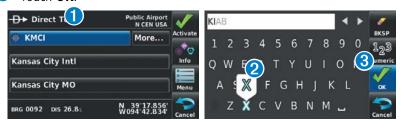

Numeric data may also be entered using or '+/-' buttons (if applicable).

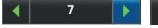

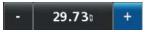

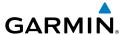

## **Entering predetermined data options:**

1 Touch the Data Option Button to display a vertical list of data options (if applicable), or to toggle two data options (i.e., On/Off).

#### Or:

Touch the buttons to cycle through a horizontal list (if more than two data options are available).

If using the vertical list, touch the desired data option from the list.

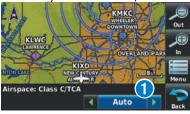

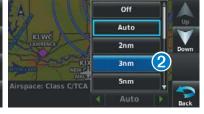

# 1.5 USING MAP DISPLAYS

## MAP PANNING

## Activating the map pointer:

While viewing a Map Display, touch anywhere on the map to activate the map pointer. Touch the **Cancel** Icon to remove the map pointer.

## Panning the map:

While viewing a Map Display, touch anywhere on the map and drag. Touch the **Cancel** icon to remove the map pointer.

# Reviewing information for a map feature:

- While viewing a Map Display, touch anywhere on the map to activate the map pointer. When the Map Pointer is over a map feature, the map feature is highlighted, an information box appears on the map, and the highlighted map feature is displayed on the Map Feature Button at the bottom of the screen. If multiple features are present at the Map Pointer position, green arrows will appear on the Map Feature Button.
- 2 If necessary, touch the buttons to cycle through the list of map features present at that position.

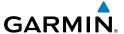

- Touch the Map Feature Button to review information for the Map Feature.
- Touch the Back Icon to return to the map or touch and hold the Menu/→ Icon to navigate to the map feature. Touch the **Cancel** Icon to remove the map pointer.

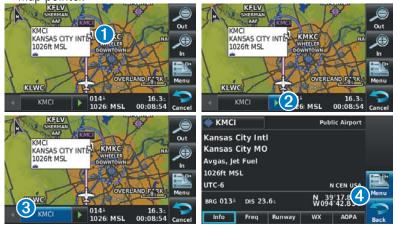

## **MAP RANGE**

There are 23 different map ranges available, from 200 feet to 800 nm. The current map range is indicated in the lower right. The scale bar represents the map scale. To change the map range on any map, use the **Out** or **In** Icons to zoom 'out' (increasing), or zoom 'in' (decreasing).

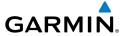

## **MAP OVERLAYS**

The **1**Weather, **2**Topography, **3**Terrain, and **4**Satellite Imagery map overlays can be displayed or removed.

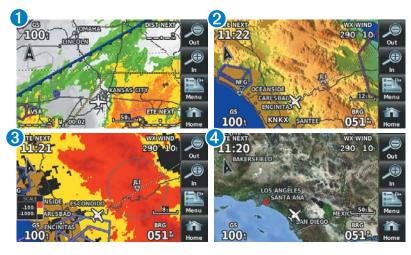

## Displaying/removing map overlays:

- From the 'Home' Screen, touch Map > Menu > Show/Hide. 1)
- Touch the 'Show/Hide' Data Option Button for the desired overlay. 2)

Satellite View only displays satellite imagery at and above the 20nm range. Below the 20nm range, 'no sat view' is displayed below the map range.

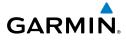

Blank Page

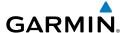

# SECTION 2 GPS NAVIGATION

# 2.1 FLIGHT DATA

## **DATA FIELDS**

## Changing the information shown in the data fields:

- From the 'Home' Screen, touch the Map Icon. 1)
- 2) Touch the **Menu** Icon.
- Touch the 'Change Data Fields' menu option. 3)
- Touch the desired Data Field to change. A list of available Data Field 4) Options is displayed.
- Touch the desired Data Field Option. 5)
- **6)** Touch the **OK** Icon.

## NUMERIC FLIGHT DATA

The numeric flight data can be independently configured by the user.

## Accessing numeric flight data:

From the 'Home' Screen, touch Numbers.

## Changing numeric flight data fields:

- From the 'Home' Screen, touch Numbers. 1)
- 2) Touch the desired data field to change. The available data fields are displayed.
- Touch the desired data field 3)
- Touch **OK**. 4)

# Restoring default numeric flight data:

From the 'Home' Screen, touch Numbers > Menu > Restore Default.

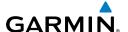

# 2.2 HSI/PANEL

# **CHANGING THE CDI SCALE**

The CDI scale can be set by touching the **In** or **Out** Icons from the **HSI/Panel** Screen (if the CDI scale is NOT set to 'Automatic') or from the HSI/Panel option menu.

## **Changing the CDI scale:**

- 1) From the 'Home' Screen, touch HSI/Panel > Menu > Set CDI Scale.
- 2) Touch the desired CDI Scale ('Automatic', '0.25 nm', '1.25 nm', or '5.00 nm').

## SETTING THE BUG INDICATOR

The Bug Indicator can be set from the HSI/Panel option menu.

## **Setting the Bug Indicator:**

- From the 'Home' Screen, touch HSI/Panel > Menu > Set Bug 1) Indicator.
- Touch the desired menu option ('User Selected', 'Bearing', 'Course to 2) Steer', or 'Off').

# **MANUALLY SETTING A COURSE**

Use the 'Set OBS and Hold' menu option to manually set your course to the destination.

### Manually setting a course to the destination waypoint:

- From the 'Home' Screen, touch the HSI/Panel or the Active FPL Icon.
- 2) Touch the **Menu** Icon
- 3) Touch the 'Set OBS and Hold' menu option (only available when navigating a Direct To or Flight Plan).
- Touch the '+' or '-' Buttons to increase/decrease the value 4) Or:

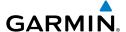

Touch the Radial Button to enter the desired radial using the keypad and touch the **OK** Icon.

## Returning to automatic sequencing of route waypoints:

- From the 'Home' Screen, touch the HSI/Panel or the Active FPL Icon. 1)
- 2) Touch the **Menu** Icon
- Touch the 'Release Hold' menu option (only available when navigating a 3) Direct To or Flight Plan).

# 2.3 VERTICAL NAVIGATION (VNAV)

## **USING THE VNAV FEATURE**

### **Enabling/disabling the VNAV indicator:**

- From the 'Home' Screen, touch the HSI/Panel Icon. 1)
- 2) Touch the **Menu** Icon
- Touch the 'Enable VNAV Indicator' or 'Disable VNAV Indicator' menu 3) option (only available when navigating a Direct To or Flight Plan).

## Capturing/cancelling VNAV profile:

- Enter a valid VNAV profile (see 'Configuring a VNAV Profile' below) and 1) begin navigation.
- From the 'Home' Screen, touch the HSI/Panel Icon. 2)
- Touch the 'Capture VNAV Profile' or 'Cancel Capture' menu option 3) (only available when navigating a Direct To or Flight Plan).

## Configuring a VNAV profile:

- From the 'Home' Screen, touch Tools > VNAV 1)
- 2) Touch the desired fields ('Profile', 'Altitude', etc) to enter the VNAV profile.
- Touch and hold the **Back** Icon to return to the '**Home**' Screen. 3)

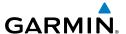

# 2.4 WAYPOINTS

## Selecting an airport for review by identifier, facility name, or city:

- From the 'Home' Screen, touch WPT Info > Info Tab (if necessary). 1)
- **2)** Touch the Waypoint Identifier Button.
- 3) Enter the desired waypoint:
  - a) Touch the buttons to 'Search by Identifier', 'Search by Facility Name', or 'Search by City' using the keypad.
  - **b)** Enter the desired waypoint.
  - c) Touch the OK Icon.

Or:

- a) Touch the buttons to cycle through the waypoint categories ('Flight Plan Waypoints', 'Nearest Airports', or 'Recent Waypoints'.)
- **b)** Touch the desired waypoint from the list.
- If duplicate entries exist for the entered facility name or location, duplicate 4) waypoints are displayed. Touch the desired waypoint from the list.

## Selecting a runway:

- From the 'Home' Screen, touch WPT Info > Runway Tab.
- 2) Touch the Waypoint Identifier Button.
- Enter the desired waypoint: 3)
  - a) Touch the buttons to 'Search by Identifier', 'Search by Facility Name', or 'Search by City' using the keypad.
  - **b)** Enter the desired waypoint.
  - c) Touch the OK Icon.

- a) Touch the buttons to cycle through the waypoint categories ('Flight Plan Waypoints', 'Nearest Airports', or 'Recent Waypoints'.)
- **b)** Touch the desired waypoint from the list.
- If duplicate entries exist for the entered facility name or location, duplicate 4) waypoints are displayed. Touch the desired waypoint from the list.

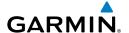

5) If multiple runways exist, touch the Runway Button, and touch the desired runway from the vertical list.

### Or:

Touch the buttons to cycle through the runways.

## Selecting additional information for a frequency:

- **1)** From the '**Home**' Screen, touch **WPT Info** > **Freq** Tab.
- **2)** Touch the frequency denoted with an \*.

## NEAREST INFORMATION

### Viewing nearest information:

- 1) From the 'Home' Screen, touch the Nearest Icon to display the second level Nearest Icons.
- 2) Touch the desired Nearest Icon (Airport, Airport WX, VOR, NDB, Intersection, User WPT, City, ARTCC, FSS, or Airspace).
- **3)** Touch the desired nearest option from the list for additional information.

### Or:

If viewing Nearest ARTCCs or FSSs, touch the buttons to cycle through the list.

- **4)** If desired, touch **Menu** > **Show Map** (except for ARTCC, FSS, or Airspace).
- **5)** Touch the **Back** Icon to return to the second level Nearest Icons.

#### Or:

Touch the **Direct** Icon (if applicable), then the Activate Button to navigate Direct-to the selected waypoint.

# WEATHER AND NOTAM INFORMATION

## Viewing airport weather/NOTAM information:

- **1)** From the 'Home' Screen, touch the WPT Info Icon.
- **2)** Enter the desired waypoint identifier.
- **3)** Touch the **WX/NOTAM** Tab.

- 1) From the 'Home' Screen, touch the Nearest > Airport WX.
- **2)** Touch the desired Nearest Airport Weather from the list.

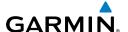

#### Or:

- From the 'Home' Screen, touch the Weather > METAR. 1)
- 2) Touch the desired METAR flag.
- 3) Touch the Map Feature Button with the desired identifier displayed (refer to 'Map Panning' in the Overview Section for more information). The weather information is displayed.

### Or:

- 1) From the 'Home' Screen, touch the Map Icon.
- 2) Touch the desired METAR Flag (If the METAR flags are not displayed, adjust the settings from the 'Set Up Map' menu option).
- Touch the Map Feature Button with the desired identifier displayed (refer to 3) 'Map Panning' in the Overview Section for more information). The weather information is displayed.

## **USER WAYPOINTS**

## **Creating user waypoints:**

- 1) To create a new user waypoint at the current location or using the Map Pointer:
  - a) From the 'Home' Screen, touch Tools > User WPT > Menu.
  - **b)** Touch 'Create Waypoint'.

#### Or:

- a) With a map displayed, touch an empty area without any map features.
- **b)** Touch the Map Feature Button.
- c) Touch 'Save'.

### Or:

- **a)** With a map displayed, touch a map feature.
- **b)** Touch the **Menu** Icon.
- c) Touch 'Create Waypoint'.

- **a)** From the 'Home' Screen, touch the Position Icon.
- **b)** Touch the **Mark Waypoint** Button.

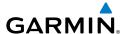

- Enter the desired user waypoint name (up to 10 characters). Refer to the 2) Overview Section on 'Data Entry' for more information.
- Touch the **OK** Icon. If changing the User Waypoint settings (symbol, 3) altitude, location, or reference waypoints) continue with Step 4.
- If desired, touch the **Symbol** Field to change the symbol that will appear 4) on the map.
  - **a)** Touch the desired symbol.
  - **b)** Touch the **OK** Icon.
- 5) If desired, touch the **Altitude** Field
  - a) Enter the desired altitude using the keypad or the +/- buttons. Refer to the Overview Section on 'Data Entry' for more information.
  - **b)** Touch the **OK** Icon.
- 6) If desired, touch the **Location** Field.
  - a) Enter the desired latitude and longitude by touching the left/right arrows to move the cursor, and the up/down arrows to change the value.
  - **b)** Touch the **OK** Icon.
- 7) If desired, touch the **Menu** Icon and touch 'Reference Waypoints' to enter a bearing and distance from another waypoint or the bearing from two other waypoint to define a new waypoint location.
  - **a)** Touch the **Waypoint Field**(s) to enter the desired waypoint.
  - **b)** Touch the **Bearing** and/or **Distance** Fields to enter the desired values.
  - c) Touch the **OK** Icon.
- 8) Touch and hold the **Back** Icon to return to the '**Home**' Screen.

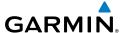

# 2.5 DIRECT-TO NAVIGATION

## Entering a waypoint identifier, facility name, or city as a direct-to destination:

From the 'Home' Screen, touch the **Direct To →** Icon. 1)

Or:

Touch and hold the **Menu**/<del>D</del>▶ Icon (when available).

Touch **Menu** > **Resume Navigation**. 2)

Or:

- a) Touch the 'Search by Identifier', 'Search by Facility Name', or 'Search by City' fields.'.
- **b)** Enter the desired Identifier, Facility Name, or City using the keypad. Refer to the Overview Section on 'Data Entry' for more information.
- c) Touch the OK Icon.

Or.

- a) Touch 'More...'.
- b) Touch the buttons to view 'Flight Plan Waypoints', 'Nearest Airports', or 'Recent Waypoints'.
- **c)** Touch the desired waypoint from the list.
- **4)** Touch the **Activate** Icon (if necessary).

# Selecting a nearby airport as a direct-to destination:

- From the 'Home' Screen, touch Nearest > Airport. 1)
- 2) Touch the desired nearest airport.
- 3) Touch and hold the **Menu**/<del>D</del>► Icon.
- Touch the **Activate** Icon. 4)

## Selecting a waypoint as a direct-to destination using the pointer:

- With a map displayed, activate the map pointer by touching the desired 1) waypoint. If no airport, NAVAID, or User Waypoint exists at the desired location, a temporary waypoint named 'MAP' is automatically created at the location of the map pointer.
- 2) Touch and hold the **Direct** → Icon.

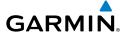

Touch the **Activate** Icon. 3)

# Cancelling a direct-to:

From the 'Home' Screen, touch the **Direct To →** Icon. 1)

Or:

From the 'Home' Screen, touch the Active FPL Icon.

Or:

Touch and hold the **Menu**/→ Icon (when available).

- 2) Touch the **Menu** Icon.
- 3) Touch 'Stop Navigation'.

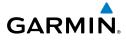

Blank Page

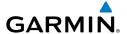

# **SECTION 3 FLIGHT PLANNING**

# 3.1 FLIGHT PLAN DATA FIELDS

The Active and Saved Flight Plan Data Fields can be changed by touching the to Data Field Buttons at the top of the flight plan.

## Changing the information shown in the flight plan data fields:

From the 'Home' Screen, touch the Active FPL Icon.

Or.

- a) From the 'Home' Screen, touch Tools > FPL List.
- **b)** Touch the desired Saved Flight Plan from the list. An option menu appears.
- c) Touch the 'Review Flight Plan' menu option.
- Touch the desired Data Field Button at the top of the Flight Plan. 2)
- Touch the desired Data Field. The currently selected Data Field is outlined 3) blue.
- Touch the **OK** Icon. 4)
- If desired, repeat Steps 2-4 for the remaining Data Field. 5)

# 3.2 FLIGHT PLAN CREATION

The active flight plan is the flight plan to which the aera is currently providing guidance, and is shown on the navigation maps. Stored flight plans are flight plans available for activation (becomes the active flight plan).

# Creating an active flight plan:

- From the 'Home' Screen, touch the Active FPL Icon. 1)
- Touch the 'Touch to add Waypoint' Button. 2)
- Enter the desired waypoint: 3)
  - a) Touch the buttons to 'Search by Identifier', 'Search by Facility Name', or 'Search by City' using the keypad.
  - **b)** Enter the desired waypoint.

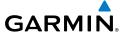

c) Touch the OK Icon.

Or:

- a) Touch the buttons to cycle through the waypoint categories ('Flight Plan Waypoints', 'Nearest Airports', or 'Recent Waypoints'.)
- **b)** Touch the desired waypoint from the list.
- If duplicate entries exist for the entered facility name or location, duplicate 4) waypoints are displayed. Touch the desired waypoint from the list.
- Repeat Steps 2-5 to enter each additional waypoint. 5)

## Creating a stored flight plan:

- From the 'Home' Screen, touch Tools > FPL List > Menu > New Flight Plan
- 2) Touch the 'Touch to add Waypoint' Button.
- Enter the desired waypoint:
  - a) Touch the buttons to 'Search by Identifier', 'Search by Facility Name', or 'Search by City' using the keypad.
  - **b)** Enter the desired waypoint.
  - c) Touch the OK Icon.

- a) Touch the buttons to cycle through the waypoint categories ('Flight Plan Waypoints', 'Nearest Airports', or 'Recent Waypoints'.)
- **b)** Touch the desired waypoint from the list.
- If duplicate entries exist for the entered facility name or location, duplicate 4) waypoints are displayed. Touch the desired waypoint from the list.
- Repeat Steps 2-5 to enter each additional waypoint. 5)

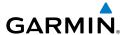

# 3.3 ADDING FLIGHT PLAN WAYPOINTS

## Adding a waypoint to an active or stored flight plan:

- With an active or saved flight plan displayed, touch the desired point 1) of insertion. The new waypoint will be added in front of the selected waypoint. An option menu will appear.
- Touch the 'Insert Waypoint' menu option. 2)
- 3) Enter the desired waypoint:
  - a) Touch the buttons to 'Search by Identifier', 'Search by Facility Name', or 'Search by City' using the keypad.
  - **b)** Enter the desired waypoint.
  - c) Touch the OK Icon.

Or:

- a) Touch the buttons to cycle through the waypoint categories ('Flight Plan Waypoints', 'Nearest Airports', or 'Recent Waypoints'.)
- **b)** Touch the desired waypoint from the list.
- If duplicate entries exist for the entered facility name or location, duplicate 4) waypoints are displayed. Touch the desired waypoint from the list.

# Loading an approach procedure into a stored flight plan:

- With an active or saved flight plan displayed, touch the **Menu** Icon 1)
- 2) Touch the 'Select Approach' menu option. A vertical list of available approaches is displayed.
- Touch the desired approach. The designated transition waypoints are 3) added to the flight plan.

# 3.4 FLIGHT PLAN STORAGE

## Viewing information about a stored flight plan:

- From the 'Home' Screen, touch Tools > FPL List 1)
- Touch the desired saved flight plan. An option menu is displayed. 2)
- Touch the 'Review Flight Plan' menu option. 3)

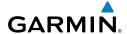

## Storing an active flight plan:

- 1) With the Active Flight Plan displayed, touch the **Menu** Icon.
- 2) Touch the 'Save Flight Plan' menu option. A confirmation window appears.
- Touch **Yes**. A copy of the flight plan is stored in the next available position 3) in the Flight Plan List.

# 3.5 FLIGHT PLAN ACTIVATION

## Activating a stored flight plan:

- From the 'Home' Screen, touch Tools > FPL List
- 2) Touch the desired saved flight plan. An option menu is displayed.
- 3) Touch the 'Activate Flight Plan' menu option. A confirmation window appears.
- Touch **Yes**. 4)

# **Activating a Flight Plan Leg:**

- From the 'Home' Screen, touch the Active FPL Icon. 1)
- **2)** While navigating an active flight plan, touch the desired leg to be activated. An option menu automatically appears.
- Touch the 'Activate Leg' menu option. 3)
- 4) Touch **Yes**.

# 3.6 FLIGHT PLAN DELETION

## Deleting a stored flight plan:

With the desired Stored Flight Plan displayed, touch the **Menu** > **Delete** Flight Plan > Yes

Or:

With the Flight Plan List displayed, touch the desired flight plan to delete, and touch **Delete Flight Plan** > **Yes**.

## **Deleting all stored flight plans:**

From the 'Home' Screen, touch Tools > FPL List > Menu > Delete All > Yes.

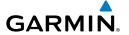

### 3.7 APPROACHES

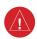

WARNING: Do not rely solely upon the aera for flight into instrument meteorological conditions (IMC). The approaches provided are for monitoring purposes only. Only the final course segment (final approach fix (FAF) to missed approach point (MAP)) of the published approach is available for monitoring.

An approach can be selected using the Direct-to, Active Flight Plan, and the Saved Flight Plan functions.

#### Selecting an approach from the active or saved flight plan:

From the 'Home' Screen, touch the Active FPL Icon.

Or:

- **a)** From the 'Home' Screen, touch the Tools Icon.
- **b)** Touch the **FPL List** Icon.
- c) Touch the desired Saved Flight Plan from the list. An option menu appears.
- d) Touch the 'Review Flight Plan' menu option.
- With the flight plan displayed, touch the **Menu** Icon. 2)
- Touch the 'Select Approach' menu option (only available if the 3) destination airport has a published approach). A vertical list of available approaches is displayed.
- Touch the desired approach. The 'Vectors to Final?' window appears. 4)
- Touch '**Yes**' or '**No**'. The procedure is added to the end of the flight plan. 5) If activating an approach from the Active Flight Plan, the aera immediately begins to provide guidance to the first waypoint in the approach.

#### **Selecting an approach using the Direct To function:**

- From the 'Home' Screen, touch the **Direct To** Icon. 1)
- 2) Touch the **Menu** Icon.
- Touch the 'Select Approach' menu option (only available when 3) navigating a flight plan. A vertical list of available approaches is displayed.
- Touch the desired approach. The 'Vectors to Final?' window appears. 4)
- Touch '**Yes**' or '**No**'. The procedure is added to the end of the flight plan. 5) If activating an approach from the Active Flight Plan, the aera immediately begins to provide quidance to the first waypoint in the approach.

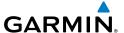

#### Resuming the Flight Plan after selecting an approach:

Whenever an approach is selected the aera automatically activates the approach. The procedure is added to the end of the flight plan and immediately begins to provide quidance to the first waypoint in the approach. Follow the steps below to resume the flight plan after activating the approach.

From the 'Home' Screen, touch the Active FPL Icon.

Or:

From the 'Home' Screen, touch the **Direct To** Icon.

Or:

Touch and hold the **Menu**/<del>D</del> lcon (when available).

- With a flight plan and an approach loaded, touch the **Menu** Icon. 2)
- 3) Touch the 'Resume Flight Plan' menu option.

#### Removing an approach:

From the 'Home' Screen, touch the Active FPL Icon.

Or:

- **a)** From the 'Home' Screen, touch the Tools Icon.
- **b)** Touch the **FPL List** Icon.
- c) Touch the desired Saved Flight Plan from the list. An option menu appears.
- **d)** Touch the 'Review Flight Plan' menu option.
- 2) Press the **Menu** Icon.
- 3) Touch the 'Remove Approach' menu option (only available if an approach is loaded).

#### **Activating/Cancelling Vectors-to-Final:**

- From the 'Home' Screen, touch the Active FPL Icon. 1)
- 2) While navigating an Active Flight Plan (with an approach activated), touch the **Menu** Icon.
- Touch the 'Activate Vectors-to-Final' or 'Cancel Vectors-to-Final' 3) menu option.

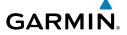

### **SECTION 4 HAZARD AVOIDANCE**

### 4.1 WEATHER

#### **Switching Weather Sources:**

- Touch the **Weather** > **Menu** > **Set Up Weather**.
- Use the buttons to cycle through the available weather sources 2) (AUTO, XM, or GDL FIS-B).

### XM WEATHER (aera 510 & 560)

#### **Viewing XM Weather products on the Navigation Map:**

- From the 'Home' Screen touch the Map Icon. 1)
- **2)** Touch the **Menu** Icon.
- Touch the '**Show/Hide...**' menu option. 3)
- Touch the **Weather 'Show/Hide'** Button. 4)

#### Viewing XM Weather products on the Weather Map:

- From the 'Home' Screen touch the Weather Icon. 1)
- Touch the desired second-level Weather Icon. 2)
- If necessary, touch the buttons to scroll through the list of available 3) altitudes, AIRMET types, or forecast times.
- Touch the desired weather product to get abbreviated information about 4) the selected weather product (if available).
- With the desired weather product highlighted, touch the Map Feature 5) Button to get detailed information (if available).

### DATA LINK WEATHER (FIS-B) (ALL MODELS)

### **Viewing FIS-B Weather product Status:**

- From the **Main Menu** touch the **Tools** Icon. 1)
- Touch **Data Link > Menu > FIS-B Weather**. 2)

Or:

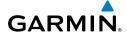

- From the **Main Menu** touch the **Weather** Icon. 1)
- 2) Touch **Menu** > **Information**.

#### **Viewing Ground Station Status:**

- 1) From the **Main Menu** touch the **Tools** Icon.
- 2) Touch **Data Link Menu** > **Ground Stations**.

#### Or:

- 1) From the **Main Menu** touch the **Weather** Icon.
- Touch **Menu** > **Information**. 2)
- 3) Touch Menu > Ground Stations.

### Viewing FIS-B Weather products on the Navigation Map:

- From the **Main Menu** touch the **Map** Icon. 1)
- **2)** Touch the **Menu** Icon.
- **3)** Touch the '**Show/Hide...**' menu option.
- 4) Touch the Weather 'Show/Hide' Button.

#### Viewing FIS-B Weather products on the Weather Map:

- 1) From the **Main Menu** touch the **Weather** Icon.
- Touch the desired second-level Weather Icon. 2)
- If necessary, touch the buttons to scroll through the list of available 3) altitudes, or AIRMET types.
- Touch the desired weather product to get abbreviated information about 4) the selected weather product (if available).
- With the desired weather product highlighted, touch the Map Feature 5) Button to get detailed information (if available).

### 4.2 TERRAIN

### **Enabling/Disabling Terrain Shading on the Navigation Map:**

- From the 'Home' Screen touch the Map Icon. 1)
- **2)** Touch the **Menu** Icon.
  - a) Touch the 'Show/Hide...' menu option.
  - b) Touch the Terrain 'Show/Hide' Button to toggle the terrain overlay on/off.

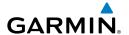

#### Or:

- a) Touch the 'Set Up Map' menu option.
- **b)** Touch the **b** buttons until the '**Map**' Category is displayed.
- c) Touch the Terrain Shading Field.
- d) Touch the On/Off Button.

#### **Enabling/Disabling terrain alerts:**

- 1) From the 'Home' Screen touch the Terrain Icon.
- 2) Touch the **Menu** Icon.
- Touch the 'Enable Alerts' or 'Disable Alerts' menu option. 3)

### 4.3 TRAFFIC

### TRAFFIC INFORMATION SERVICE (TIS-A)

### **Adjusting TIS audio:**

- From the 'Home' Screen, touch Tools > Setup > Sound.
- Touch the TIS Audio On/Off Button to toggle the terrain audio on/off, or 2) touch the **Alerts** loop to mute both TIS and Terrain alerts.

#### Or.

Touch the **Alerts** buttons to select an alert volume (0-10).

### Adjusting TIS settings on the navigation map:

- From the 'Home' Screen, touch Map > Menu > Set Up Map. 1)
- Touch the buttons to select the **Map** Category. 2)
- Touch **TIS Traffic**. 3)
- Touch the buttons to select the desired settings ('Off', 'Auto', or 4) range settings).

### Displaying TIS information using the map pointer:

With traffic displayed on the Navigation Map, touch the desired TIS symbol on the map. The traffic range and altitude separation is displayed.

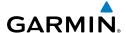

#### TRAFFIC WARNING WINDOW

When a traffic threat is imminent, the Traffic Warning Window is shown. The Traffic Warning Window shows a small pop-up thumbnail map in the lower left corner. The Range Rings on the pop-up alert are spaced every whole mile/kilometer/nautical mile. Touch the Traffic Warning Window to acknowledge and remove it.

### **DATA LINK TRAFFIC (GDL 39)**

#### **Viewing GDL 39 Traffic and Weather Status:**

- 1) From the Main Menu touch the Tools Icon.
- 2) Touch Data Link > Menu > FIS-B Weather.

Or

- 1) From the Main Menu touch the Weather Icon.
- 2) Touch Menu > Information.

0r

- 1) From the Main Menu touch the Traffic Icon.
- 2) Touch Menu > Info.

# Configuring the GDL 39 for a Pressurized or Non-Pressurized Aircraft:

- 1) From the Main Menu touch the Tools Icon.
- 2) From the **Tools** menu touch **Data Link**.
- 3) Touch Menu > Set Up Data Link.
- **4)** Touch **Aircraft Type** (Pressurized or Not Pressurized)

Or:

- 1) From the Main Menu touch the Traffic Icon.
- 2) Touch Menu > Info > Menu > Set Up Data Link.
- **3)** Touch **Aircraft Type** (Pressurized or Not Pressurized)

#### Enabling/disabling traffic data on the Map Page:

- 1) From the Main Menu touch the Map Icon.
- 2) Touch the Menu Icon.
- 3) Touch the 'Set Up Map' menu option.

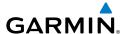

- Touch the buttons to select the **Map** Category. 4)
- Touch Traffic, touch the buttons to select the desired settings ('Off', 5) 'Auto', or range settings).

#### Displaying Traffic information using the map pointer:

With traffic displayed on the Navigation Map, touch the desired Traffic symbol on the map. The traffic range and altitude separation is displayed.

### **DEDICATED TRAFFIC PAGE (TRF)**

#### Viewing the Traffic Page:

From the **Main Menu** touch the **Traffic** Icon.

#### Changing the altitude range:

- 1) On the Traffic Page, select the **Menu > Altitude Filter**.
- Select one of the following: 2)
  - **Unrestricted:** All traffic is displayed.
  - Normal: Displays non-threat and proximity traffic from 2700 feet above the aircraft to 2700 feet below the aircraft. Typically used during enroute phase of flight.
  - **Above:** Displays non-threat and proximity traffic from 9000 feet above the aircraft to 2700 feet below the aircraft. Typically used during climb phase of flight.
  - **Below:** Displays non-threat and proximity traffic from 2700 feet above the aircraft to 9000 feet below the aircraft. Typically used during descent phase of flight.

#### TRAFFIC WARNING WINDOW

The Traffic Warning Window is shown, when the GDL 39 issues a traffic advisory (TA). The Traffic Warning Window shows a small pop-up thumbnail map in the lower left corner. The Range Rings on the pop-up alert are spaced every whole mile/kilometer/ nautical mile. Touch the Traffic Warning Window to acknowledge and remove it.

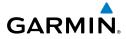

Blank Page

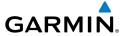

### **SECTION 5 UTILITIES**

### 5.1 FLIGHT LOG

#### Viewing details for a flight:

- From the 'Home' Screen, touch Tools > Flight Log.
- Touch the desired flight log. Route, date, hours, distance, and the flight 2) path are displayed.

#### **Deleting flight records:**

- From the 'Home' Screen, touch Tools > Flight Log.
- Touch the desired flight log (if applicable). 2)
- 3) Touch **Menu**.
- Touch 'Delete Flight' or 'Delete All'. 4)
- 5) Touch Yes.

### 5.2 TRACK LOG

#### Showing/hiding the track log on the Navigation Map:

- From the 'Home' Screen, touch Map > Menu > Set Up Map. 1)
- Touch the buttons to display the 'Line' Category. 2)
- Touch Track Log. 3)
- Touch the **Show/Hide** Button. 4)

#### Changing track log settings:

- From the 'Home' Screen, touch Map > Menu > Set Up Map. 1)
- Touch the buttons to display the 'Line' Category. 2)
- Touch Track Record Mode, Track Interval, or Track Color. 3)
- Touch the buttons to select the desired setting. 4)

Utilities

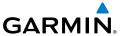

#### Clearing the track log:

- From the 'Home' Screen, touch Tools > Track Log.
- 2) Touch the desired track log (if applicable).
- 3) Touch Menu.
- 4) Touch 'Delete Saved Track' or 'Delete All Saved Tracks'.
- **5)** Touch **Yes**.

#### Saving a track log:

- 1) From the 'Home' Screen, touch Tools > Track Log > Menu > Save Active Track.
- 2) Touch the buttons to select 'Entire Active Track', 'Past 24 Hours', 'Past 7 Days', or 'Specific Dates'.
- **3)** Touch **OK**.

#### **Editing a track log:**

- From the 'Home' Screen, touch Tools > Track Log.
- **2)** Touch the desired track log.
- 3) Touch desired field to edit (Track Name, Show On Map, or Color).

### 5.3 E6B CALCULATOR

The E6B Calculator calculates Density Altitude, True Airspeed, Tail Wind, Wind From, and Wind Speed, based on information you enter.

### Accessing the E6B calculator:

From the 'Home' Screen, touch Tools > E6B Calc.

#### Calculating true airspeed and density altitude:

- From the 'Home' Screen, touch Tools > E6B Calc, enter the altitude shown on the altimeter into the 'Indicated Altitude' field.
- Repeat for 'Calibrated Airspeed', 'Baro Pressure', and 'Total Air Temperature' fields. 2) (For Calibrated Airspeed, use the speed shown on the airspeed indicator. Use the current altimeter setting for Baro Pressure. Total Air Temperature is the temperature of the outside air including the heating effect caused by speed. For most aircraft, this is the temperature reading on a standard outside air temperature gauge.) The calculated figures for True Airspeed and Density Altitude are shown in the designated fields.

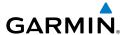

#### **Calculating winds aloft:**

- From the 'Home' Screen, touch Tools > E6B Calc, calculate or enter the true airspeed into the 'True Airspeed' field.
- Enter the aircraft heading shown on the directional gyro or compass into 2) the 'Heading' field. Tail Wind, Wind From, and Wind Speed are calculated.

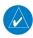

**NOTE:** If True North is selected as the heading reference, a heading referenced to True North must be used to calculate winds accurately.

#### Restoring E6B calculator defaults:

From the 'Home' Screen, touch Tools > E6B Calc > Menu > Restore Default

### 5.4 AIRCRAFT PROFILE

#### Accessing the aircraft profile:

From the 'Home' Screen, touch Tools > Profile

#### **Entering an aircraft profile:**

- From the 'Home' Screen, touch Tools > Profile > Menu > New 1)
- Enter the Aircraft Name using the keypad, and touch **OK**. 2)
- Enter the Cruise Speed, Maximum Speed, or Fuel Flow using the +/-3) buttons or the keypad.
- Touch Map Symbol. 4)
  - a) Touch the buttons to cycle through the available symbols.
  - **b)** Touch **OK**.

#### Selecting a saved aircraft profile:

- From the 'Home' Screen, touch Tools > Profile 1)
- Touch the Aircraft Name Button to access a vertical list of saved profiles. 2)
- 3) Touch the desired profile from the list.

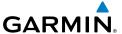

#### Renaming a saved aircraft profile:

- 1) From the 'Home' Screen, touch Tools > Profile
- 2) Touch the Aircraft Name Button to access a vertical list of saved profiles.
- **3)** Touch the desired profile from the list.
- 4) Touch Menu > Rename
- **5)** Enter the new Aircraft Name using the keypad, and touch **OK**.

#### Deleting a saved aircraft profile:

- 1) From the 'Home' Screen, touch Tools > Profile
- **2)** Touch the Aircraft Name Button to access a vertical list of saved profiles.
- **3)** Touch the desired profile from the list.
- 4) Touch Menu > Delete
- 5) Touch Yes.

### 5.5 WEIGHT & BALANCE

#### To perform weight and balance calculations:

- 1) From the 'Home' Screen, touch Tools > Weight/Bal
- 2) Touch the fields to enter the desired weights and arms (or "stations"). The calculated moment, weight, and CG figures appear at the bottom of the screen. Keep in mind that the "Aircraft" (empty weight/arm) figures must be entered as a reference to calculate a valid moment, weight, and CG.
- **3)** To empty the aircraft, touch **Menu** > **Empty Aircraft**.

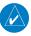

**NOTE:** This information is only for flight planning purposes. Consult the aircraft's pilot operating handbook for the official weight and balance data.

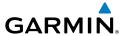

## **SECTION 6 APPENDIX**

### **MISCELLANEOUS MESSAGE ADVISORIES**

| Message                     | Comments                                                                                                    |
|-----------------------------|----------------------------------------------------------------------------------------------------|
| Approaching Target Altitude | Within 200 feet of final VNAV target altitude.                                                                                |
| Approaching VNAV Profile    | The aircraft is within one minute of reaching the initial VNAV decent point.                                                  |
| Arriving at XXX             | The aircraft is nearing the destination.                                                                                      |
| Battery Low                 | The battery needs to be recharged.                                                                                            |
| Can't Unlock Maps           | No applicable unlock code for one or more maps was found. All MapSource maps are not accessible.                              |
| Check XM Antenna            | Internal problem with the GXM antenna. Contact Garmin Product Support.                                                        |
| Database Error              | Internal problem with the system. Contact your dealer or Garmin Product Support to have the unit repaired.                    |
| Fuel Tank                   | A reminder for switching fuel tanks. The reminder message repeats at the specified interval after the beginning of each trip. |
| Lost Satellite Reception    | The system is unable to receive satellite signals.                                                                            |
| Memory Full                 | System memory is full, no further data can be saved.                                                                          |
| Near Proximity Point        | You have reached the distance set for a proximity waypoint.                                                                   |
| Next DTK XXX                | The aircraft is nearing a turn in a route.                                                                                    |
| Proximity Memory Full       | No additional proximity waypoints can be saved.                                                                               |
| Proximity Radius Overlaps   | The radius of two proximity waypoints overlap.                                                                                |
| Route Already Exists        | A route name that already exists has been entered.                                                                            |
| Route Memory Full           | No additional routes can be saved.                                                                                            |

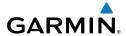

### **MISCELLANEOUS MESSAGE ADVISORIES (CONT.)**

| Message                    | Comments                                                                                                    |
|----------------------------|----------------------------------------------------------------------------------------------------|
| Route Truncated            | Uploaded route from another device has more than 300 waypoints.                                                                                     |
| Route Waypoint Memory Full | No additional route waypoints can be saved.                                                                                                    |
| Steep Turn Ahead           | Approaching a turn that requires a bank angle in excess of 25 degrees to stay on course.                                                            |
| Track Already Exists       | A saved track with the same name already exists.                                                                                                    |
| Track Log Full             | The track log is full and track recording was turned off. To record more track points, you need to clear the track log and turn track recording on. |
| Track Memory Full          | No more track data can be stored. Delete the old track data to store the new data.                                                                  |
| Track Truncated            | A complete uploaded track will not fit in memory. The oldest track log points have been deleted.                                                    |
| VNAV Cancelled             | VNAV function has been cancelled due to a change in the active route.                                                                               |
| Waypoint Already Exists    | A waypoint with the same name already exists.                                                                                                    |
| Waypoint Memory Full       | The unit has stored the maximum number of waypoints.                                                                                                |

### **AIRSPACE MESSAGES**

| Message                           | Comments                                                                                        |
|-----------------------------------|-------------------------------------------------------------------------------------------------|
| Inside Airspace                   | Inside the boundaries of the airspace.                                                          |
| Airspace Near and Ahead           | Within two nautical miles of an airspace and your current course takes you inside the airspace. |
| Airspace Ahead, Within 10 Minutes | The projected course takes you inside an airspace within the next 10 minutes or less.           |
| Airspace Near, Within 2 nm        | Within two nautical miles of an airspace but not projected to enter it.                         |

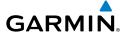

### **DATA FIELD & NUMERIC DATA OPTIONS**

| Data Field/Numeric Data | Definition                                                                                                    |
|-------------------------|----------------------------------------------------------------------------------------------------|
| Accuracy                | The current accuracy of the GPS determined location.                                                                        |
| Altitude                | The current altitude in geometric height above Mean Sea Level (MSL).                                                        |
| Bearing                 | The compass direction from the present position to a destination waypoint.                                                  |
| Course to Steer         | The recommended direction to steer in order to reduce cross-track error and return to the course line.                      |
| Crosstrack Error        | The distance the aircraft is off a desired course in either direction, left or right.                                       |
| Desired Track           | The desired course between the active "from" and "to" waypoints.                                                            |
| Distance (Destination)  | The distance to the destination waypoint in the Active Flight Plan                                                          |
| Distance (Next)         | The distance to the next waypoint in the Active Flight Plan.                                                                |
| En Route Safe Altitude  | The recommended minimum altitude within ten miles left or right of the desired course on a active flight plan or direct-to. |
| Flight Timer            | Total time in-flight (HH:MM).                                                                                               |
| Fuel Timer              | Elapsed time since the Fuel Tank Reminder<br>Alarm was last issued (HH:MM).                                                 |
| Glide Ratio             | The estimated distance an aircraft will move forward for any given amount of lost altitude.                                 |
| Ground Speed            | The velocity that the aircraft is traveling relative to a ground position.                                                  |
| Ground Track            | The direction of aircraft movement relative to a ground position.                                                           |

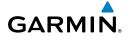

### **DATA FIELD & NUMERIC DATA OPTIONS (CONT.)**

| Data Field/Numeric Data                 | Definition                                                                                                    |
|-----------------------------------------|----------------------------------------------------------------------------------------------------|
| Minimum Safe Altitude                   | Uses Grid MORAs to determine a safe altitude within ten miles of the aircraft's present position.                                                                        |
| Next Waypoint                           | The next waypoint in the flight plan or direct-to route.                                                                                                    |
| Sunrise                                 | The time at which the sun rises on this day (current location).                                                                                                    |
| Sunset                                  | The time at which the sun sets on this day (current location).                                                                                                    |
| Estimated Time En Route (Destination)   | The estimated time it takes to reach the destination waypoint from the present position, based upon current ground speed.                                                |
| Estimated Time En Route (Next)          | The estimated time it takes to reach the next waypoint form the present position, based upon current ground speed.                                                       |
| Estimated Time of Arrival (Destination) | The estimated time at which the aircraft should reach the destination waypoint, based upon current speed and track.                                                      |
| Estimated Time of Arrival (Next)        | The estimated time at which the aircraft should reach the next waypoint, based upon current speed and track.                                                             |
| Estimated Time to VNAV                  | The estimated time it takes to reach the VNAV waypoint form the present position, based upon current ground speed.                                                       |
| Time of Day (Local)                     | The current time and date in 12-hour or 24-hour format.                                                                                                    |
| Time (UTC)                              | The current time and date in Universal (UTC) time.                                                                                                    |
| Vertical Speed                          | The rate of climb or descent (GPS-derived).                                                                                                    |
| Vertical Speed Required                 | The vertical speed necessary to decend/climb from a current position and altitude to the previously selected VNAV position and altitude, based upon current groundspeed. |

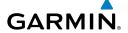

#### **DATA FIELD & NUMERIC DATA OPTIONS (CONT.)**

| Data Field/Numeric Data | Definition                                                             |
|-------------------------|------------------------------------------------------------------------|
| Weather (Altimeter)     | The altimeter setting at the nearest METAR reporting station.          |
| Weather (Dew Point)     | The dew point at the nearest weather reporting station.                |
| Weather (Rel. Humidity) | The relative humidity at the nearest weather reporting station.        |
| Weather (Temperature)   | The temperature at the nearest weather reporting station.              |
| Weather (Wind)          | The wind speed and direction at the nearest weather reporting station. |

#### **AURAL ALERTS**

Refer to Hazard Avoidance Section.

#### LOSS OF GPS POSITION

When the aera loses the GPS signal for any reason, the following will occur:

- A blinking red question mark will appear over the airplane icon on the map.
- The 'Lost Satellite Reception' message will display.
- Any GPS dependent data fields will not be available.

#### HAZARD DISPLAY WITH LOSS OF GPS POSITION

If the Terrain function doesn't have at least a 3D fix (i.e. altitude unknown), a Red X will be displayed.

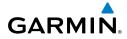

Blank Page

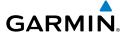

#### Α

Airspace Messages 42 Approaches 29 Aural Alerts 45

#### R

Battery Charging 3 Installation 2 BKSP 4 Bug Indicator 16

CDI Scale 16 Charging, the battery 3 Course, setting 16

#### D

Data Entry 10 Alphanumeric Data 10 Predetermined Data Option 11 Data Fields 15, 43 Direct-to 4, 22 Cancelling 23

#### F

F6B Calculator 38

#### F

Flight Plan Activation 28 Adding Waypoints 27 Creation 25 Data Fields 25 Deletion 28 Storage 27

#### G

GPS Navigation 15 GPS Receiver Status 3

#### Н

Hazard Display 45 'Home' Screen 5 HSI/Panel 16

#### K

Keypad 4

#### ı

Loss of GPS Position 45

#### М

Map

Overlays 13 Panning 11 Range 12 Map Feature Information 11 Message Advisories 41 Modes Changing 3

#### N

Navigation Controls 4 Nearest 5, 19 Numeric Data Options 43 Numeric Flight Data 15

#### 0

Option Menu 10 Overlay

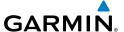

Satellite Imagery 13 Terrain 13 Topography 13 Weather 13 Overlays Displaying/removing 13

Panel 16

R

Red X 45 Runways 18

S

Scrolling 9

T

Terrain 32 Tools 7 Track Log 37 Traffic Information Service (TIS) 33 Symbology 33

U

**User Waypoints** Creating 20

V

Vectors-to-Final 30 Vertical Navigation (VNAV) 17 Profile 17

W

Waypoints 18 Weather 19 Weight & Balance 40 X

XM Weather 37, 38, 39, 40

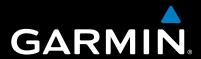

Garmin International, Inc. 1200 East 151st Street Olathe, KS 66062, U.S.A. Toll free: 800.800.1020 or 866.739.5687 p: 913.397.8200 f: 913.397.8282

Garmin AT, Inc. 2345 Turner Road SE Salem, OR 97302, U.S.A. Toll free: 800.525.6726 p: 503.391.3411 f: 503.364.2138

Garmin (Europe) Ltd Liberty House, Bulls Copse Road Hounsdown Business Park Southampton, SO40 9RB, U.K. Toll free (within U.K.) 0808.2380000 p: 44/0870.8501241 f: 44/0870.8501251

> Garmin Corporation No. 68, Jangshu 2nd Road Shijr, Taipei County, Taiwan p: 886/2.2642.9199 f: 886/2.2642.9099

> > www.garmin.com